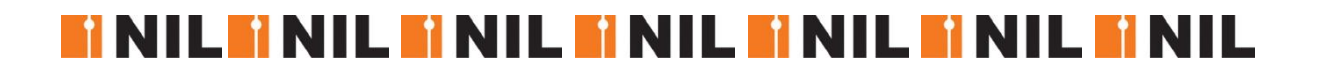

# Brukerveiledning Profil

# Passord, logg inn, endre brukernavn og profil

**Ida Festervoll 15.11.2020**

Dette er en steg for steg veileder som hjelper deg å logge inn på www.nil.no og endre din profil og konto

# Innhold

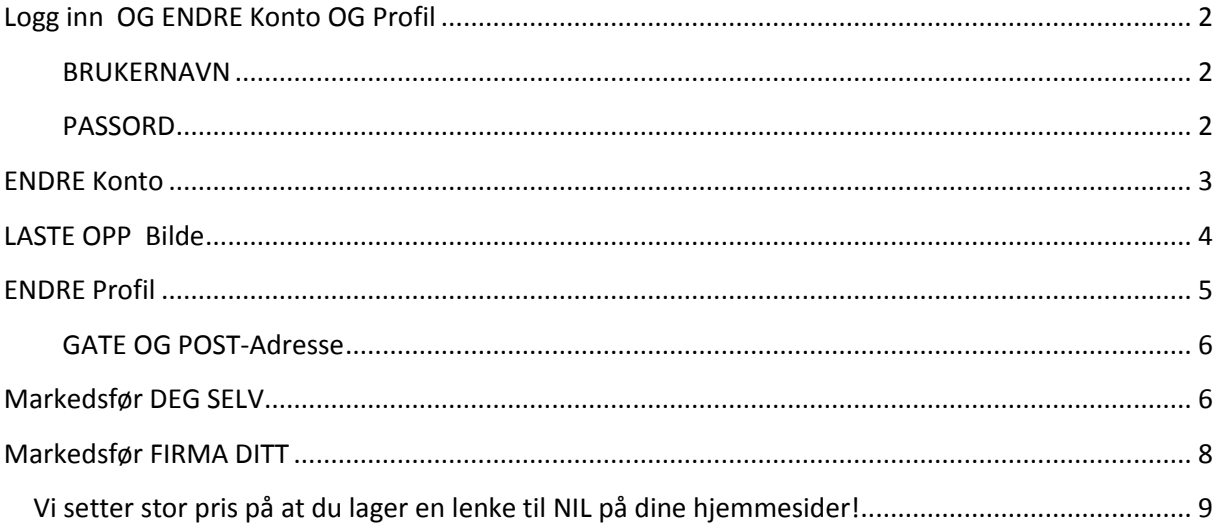

# <span id="page-2-0"></span>**Logg inn OG ENDRE Konto OG Profil**

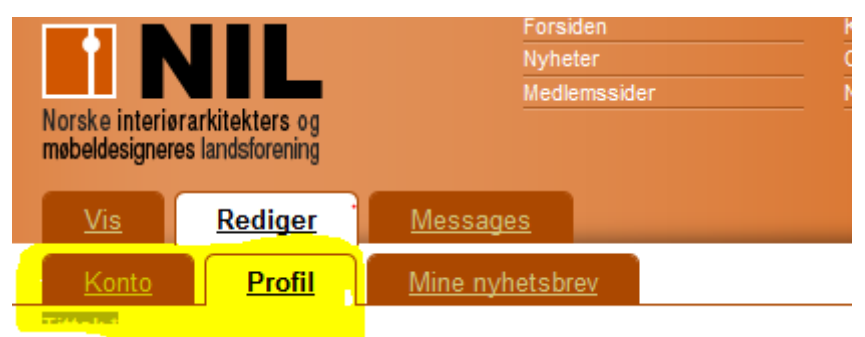

### **Logg Inn**

Klikk på **Logg Inn** feltet

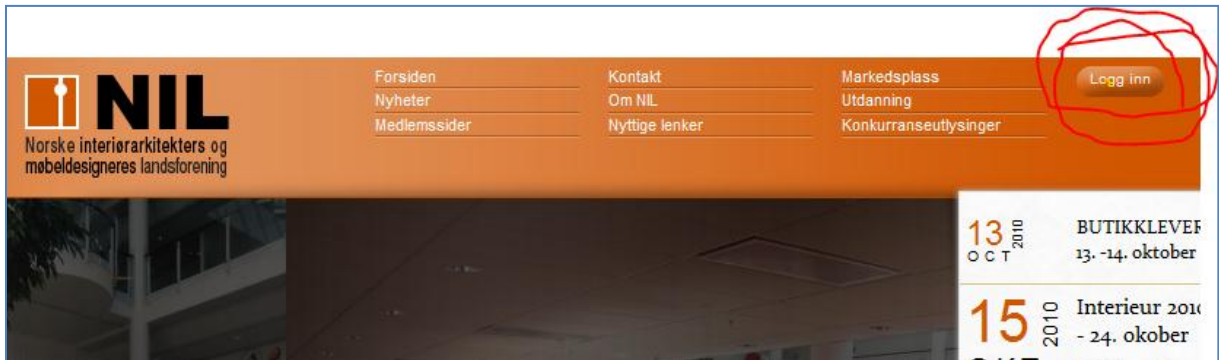

#### <span id="page-2-1"></span>**BRUKERNAVN**

Brukernavn er navnet ditt. Fornavn og etternavn med mellomrom mellom for eksempel : Ida Festervoll

Hvis du er "gammelt" medlem er også mellomnavnet ditt med i brukernavnet, for eksempel Ida Marie Festervoll

<span id="page-2-2"></span>De som også var med på de gamle nettsidene kan bruke æ ø og å i brukernavnet. Nye medlemmer må bruke o for ø, ae for æ og aa for å.

Du kan også benytte epostadressen din som brukernavn.

#### **PASSORD**

Skriv inn passord. Hvis du ikke husker passordet, klikk på **Bestill nytt passord**.

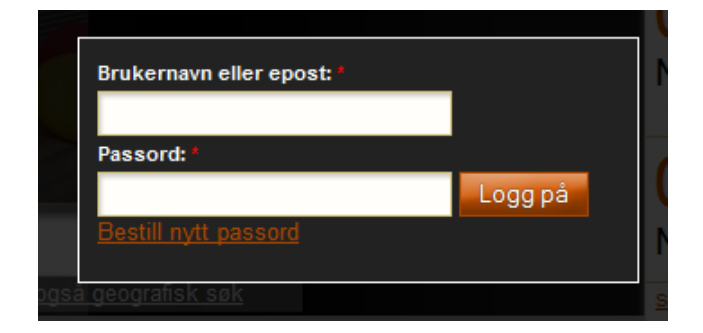

Har du klikket på **Bestill nytt passord** kommer bildet nedenfor opp:

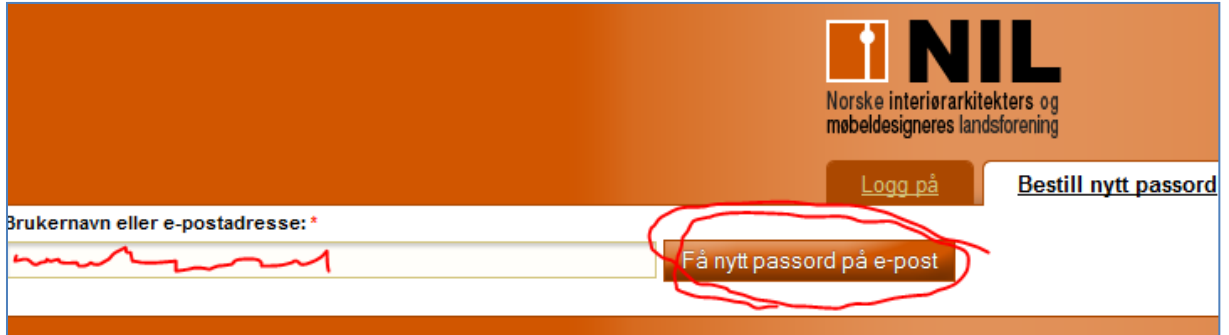

Skriv inn brukernavnet ditt eller epostadressen, og klikk på **Få nytt passord på e-post**, så får du umiddelbart tilsendt en e-post – se under.

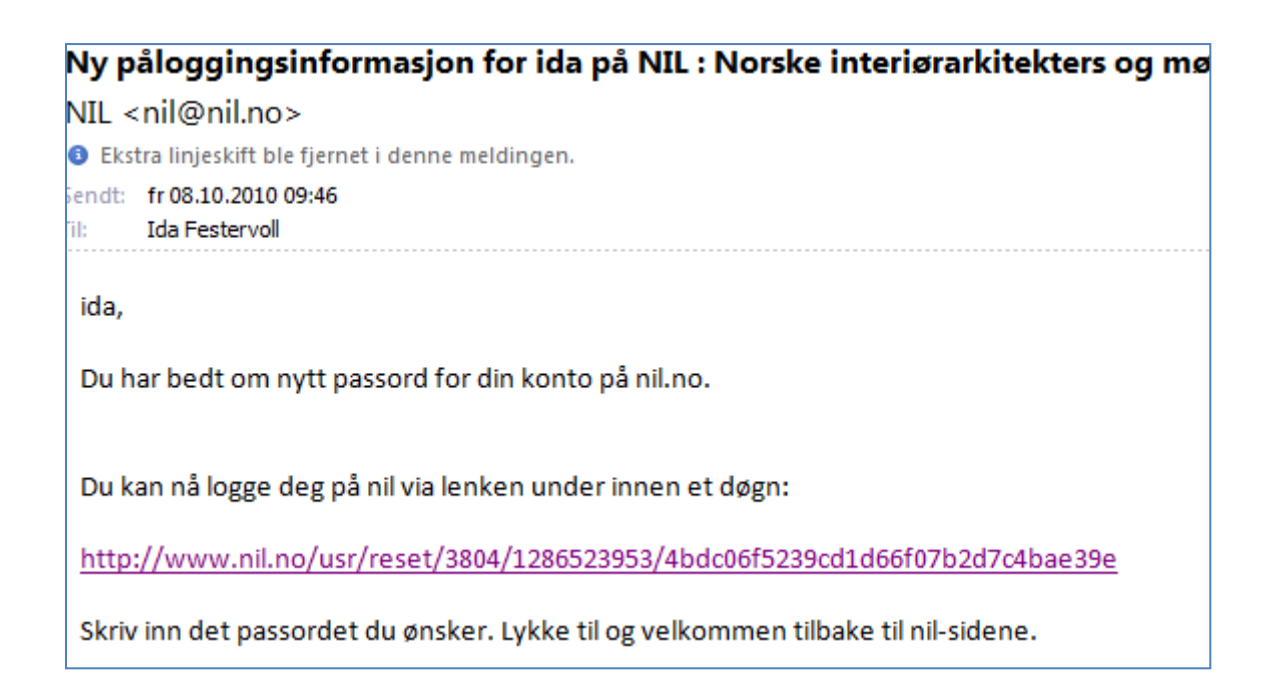

Klikk på lenken i e-posten. Du må benytte lenken innen et døgn! Da vil siden under kommer frem. Klikk deretter på **Logg på**.

<span id="page-3-0"></span>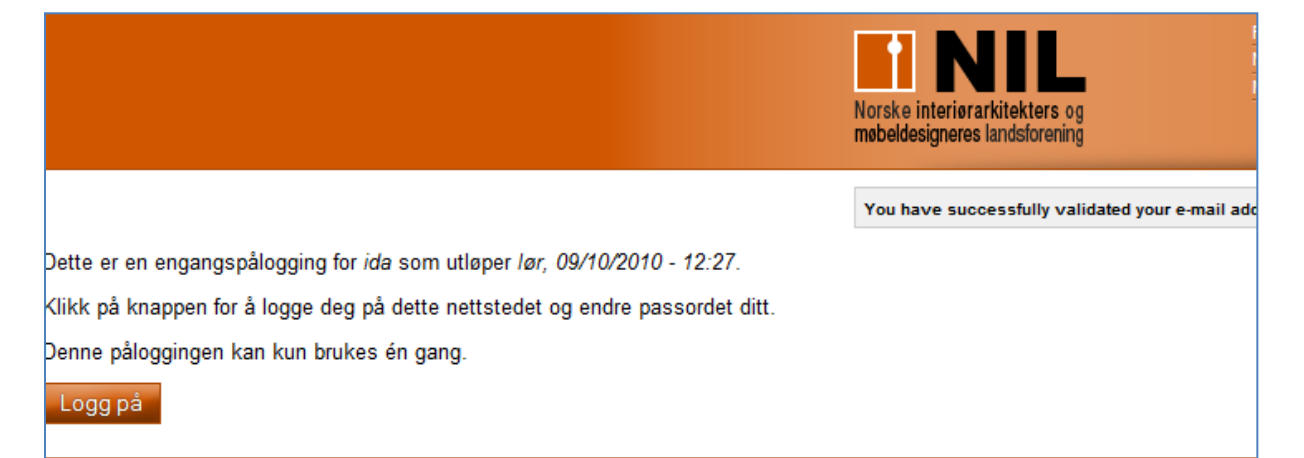

## **ENDRE Konto**

Når du har logget deg inn, kommer du rett til siden som viser din **Konto**

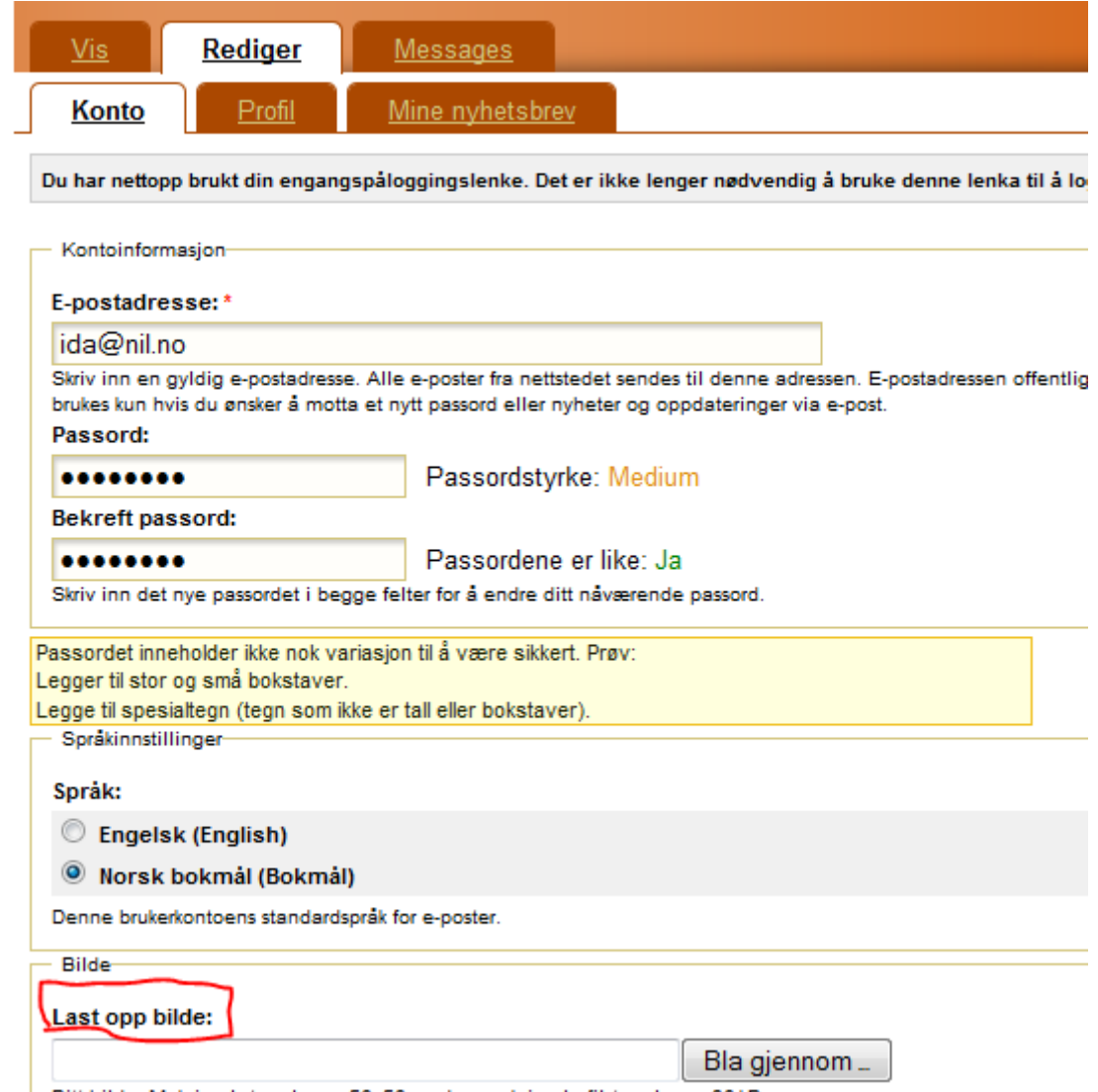

Ditt bilde. Maksimal størrelse er 50x50 og den maksimale filstørrelse er 30 kB.

**På denne siden kan du endre epostadresse.** Her kan du også legge inn det passordet du ønsker – velg gjerne et du bruker i andre sammenhenger slik at du husker det. Du kan også legge inn bilde av deg selv.

HUSK Å LAGRE når du har gjort endringer. Lagarinsknappen ligger alltid nederst på sidene.

<span id="page-4-0"></span>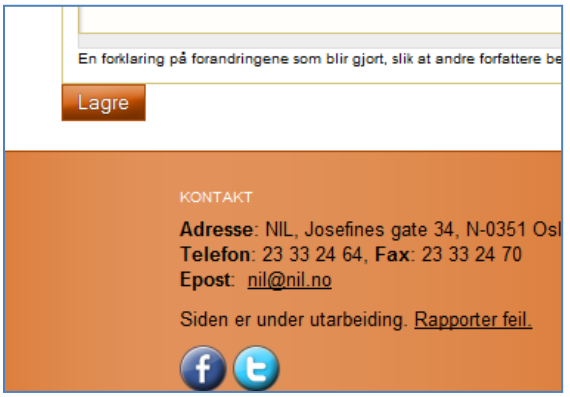

# **LASTE OPP Bilde**

For å laste opp bilde klkker du på **Bla gjennom.** Du får da opp dine egne filer. Velg filen med bilder og dobbeltklikk på det bildet av deg selv som du ønsker å laste opp. Deretter må du lagre.

<span id="page-5-0"></span>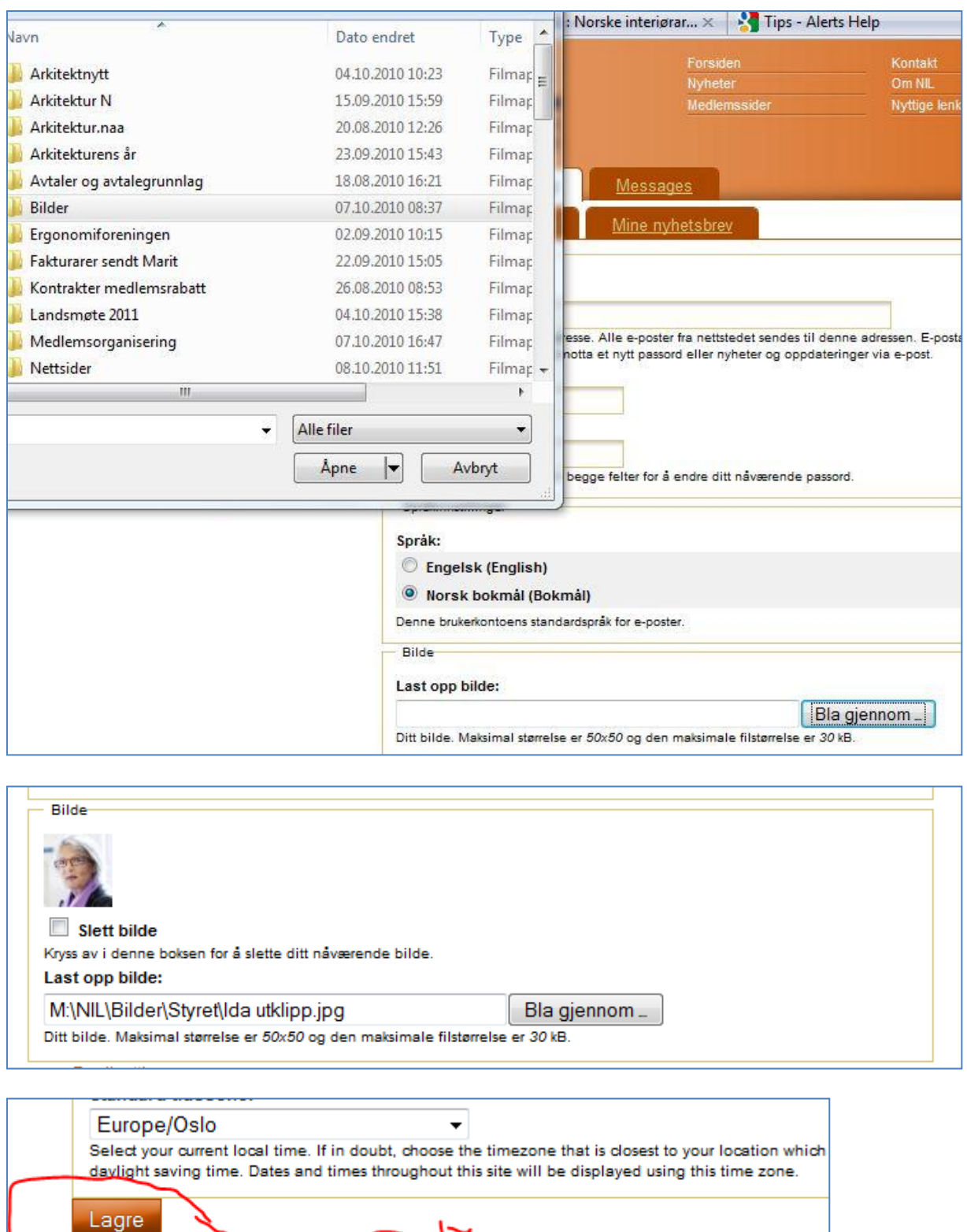

## **ENDRE Profil**

Klikk på fanen **Profil.** 

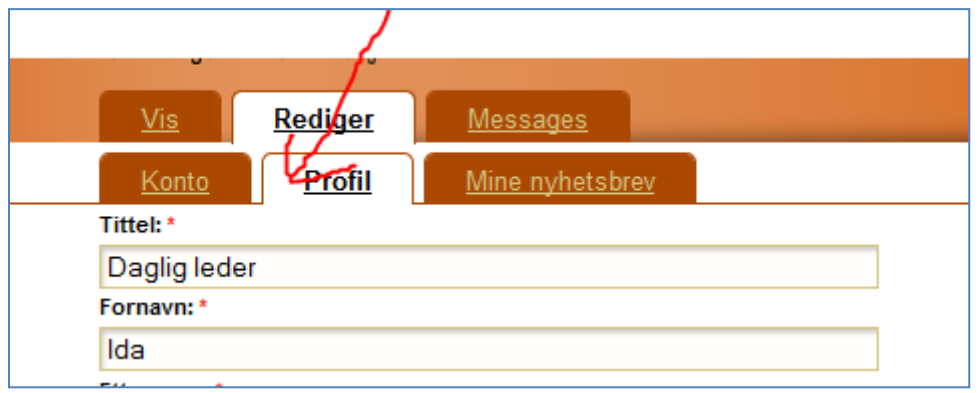

Under fanen *Profil* endrer du/legger inn:

- **•** arbeidsgiver
- arbeidsadresse husk også å velge land
- privatadresse
- mobilnummer
- nettside før opp nettadressen di n eller til ditt arbeidssted , slik at kunder kan klikke seg rett inn på denne
- Du må krysse av for om du ønsker at vi sender deg blader og årbok til arbeids- eller privatadresse
- <span id="page-6-0"></span>ansattforhold - her legger du inn om du er ansatt, driver eget foretak osv.
- spesialområder kan kun legges inn hvis du også har lagt inn portfolio det er viktig at bildene i portfolioen stemmer med spesialområdene

## **GATE OG POST-Adresse**

<span id="page-6-1"></span>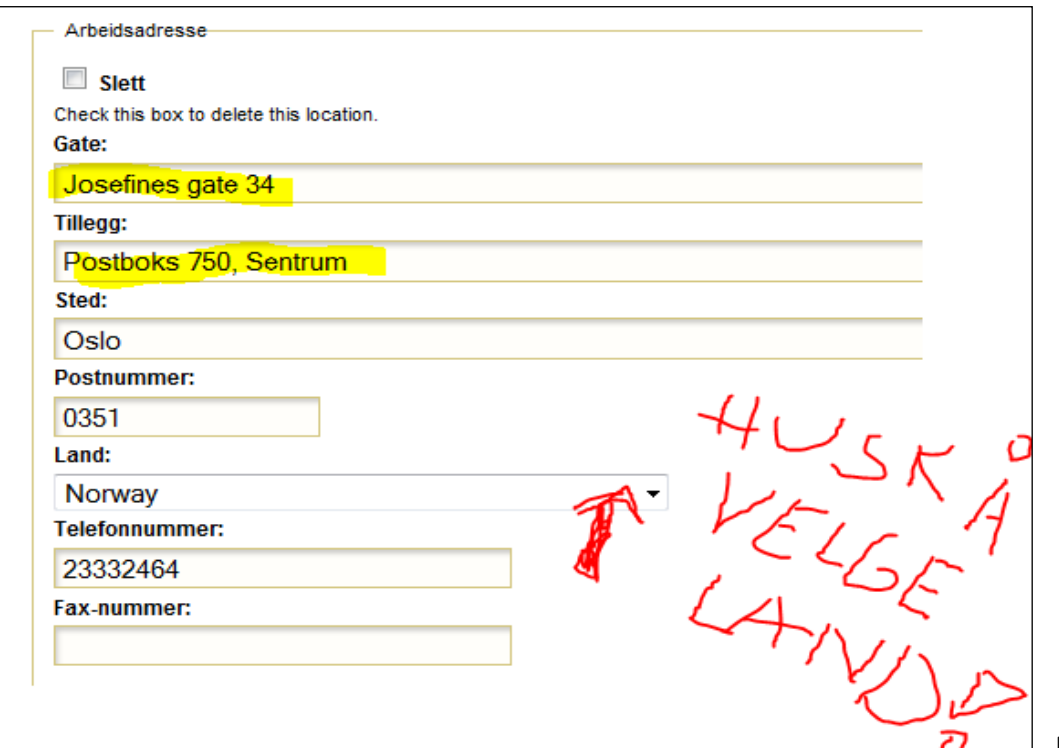

Når det

gjelder adressefeltet må man sette inn gateadresse i feltet **Gate** og eventuell postboksadresse for eksempel: PB. 203, Sentrum, under **Tillegg**.

Velg også land! Hvis ikke, får du ikke opp noe kart.

# **Markedsfør DEG SELV**

Under fanen Profil bør du også skrive noen linjer om deg selv som – **Markedsfør deg selv**.

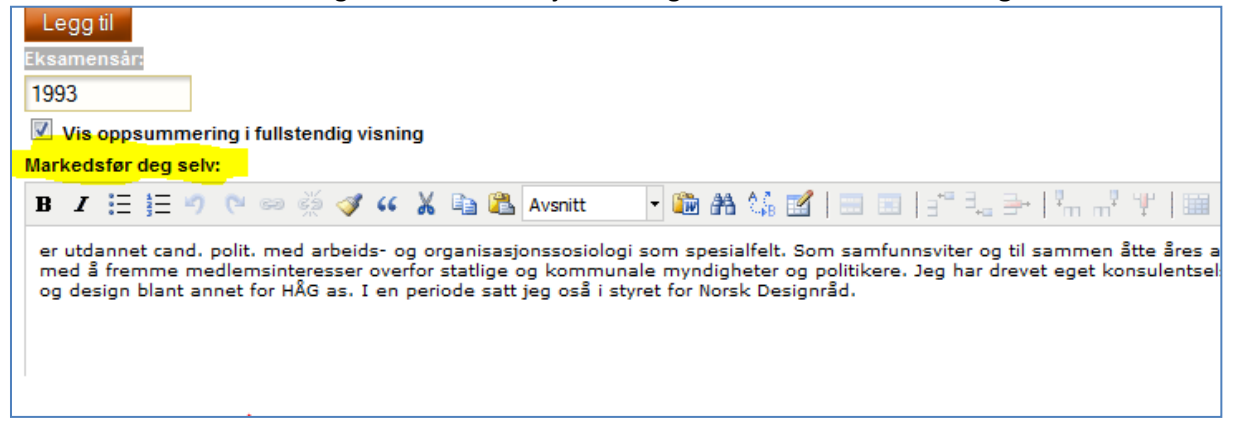

Slik ser siden ut når du har lagt inn informasjon om deg selv, valgt spesialområder og lagt inn portfolio/bilder:

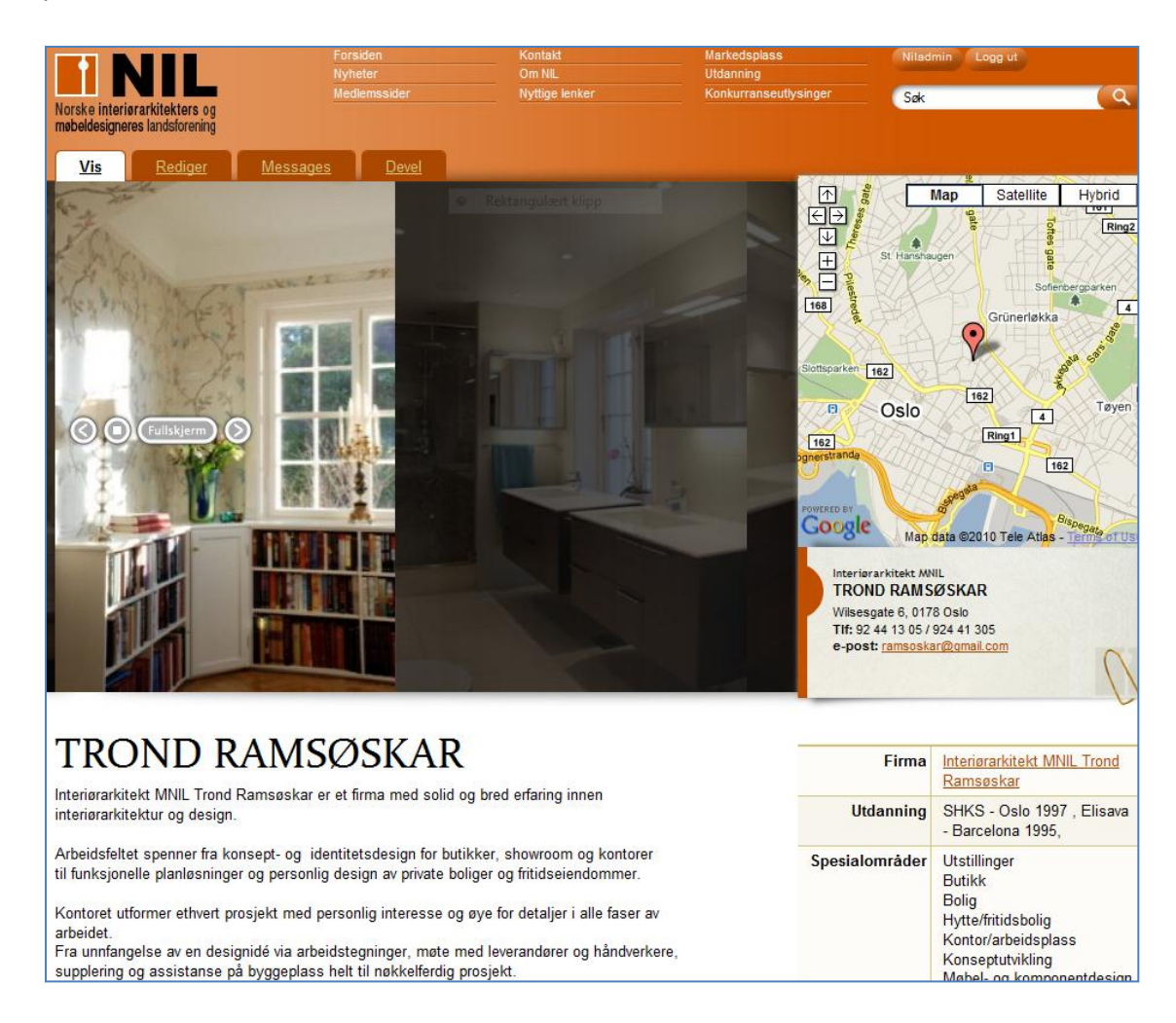

Slik ser siden ut hvis du ikke har lagt inn noe informasjon om deg selv.

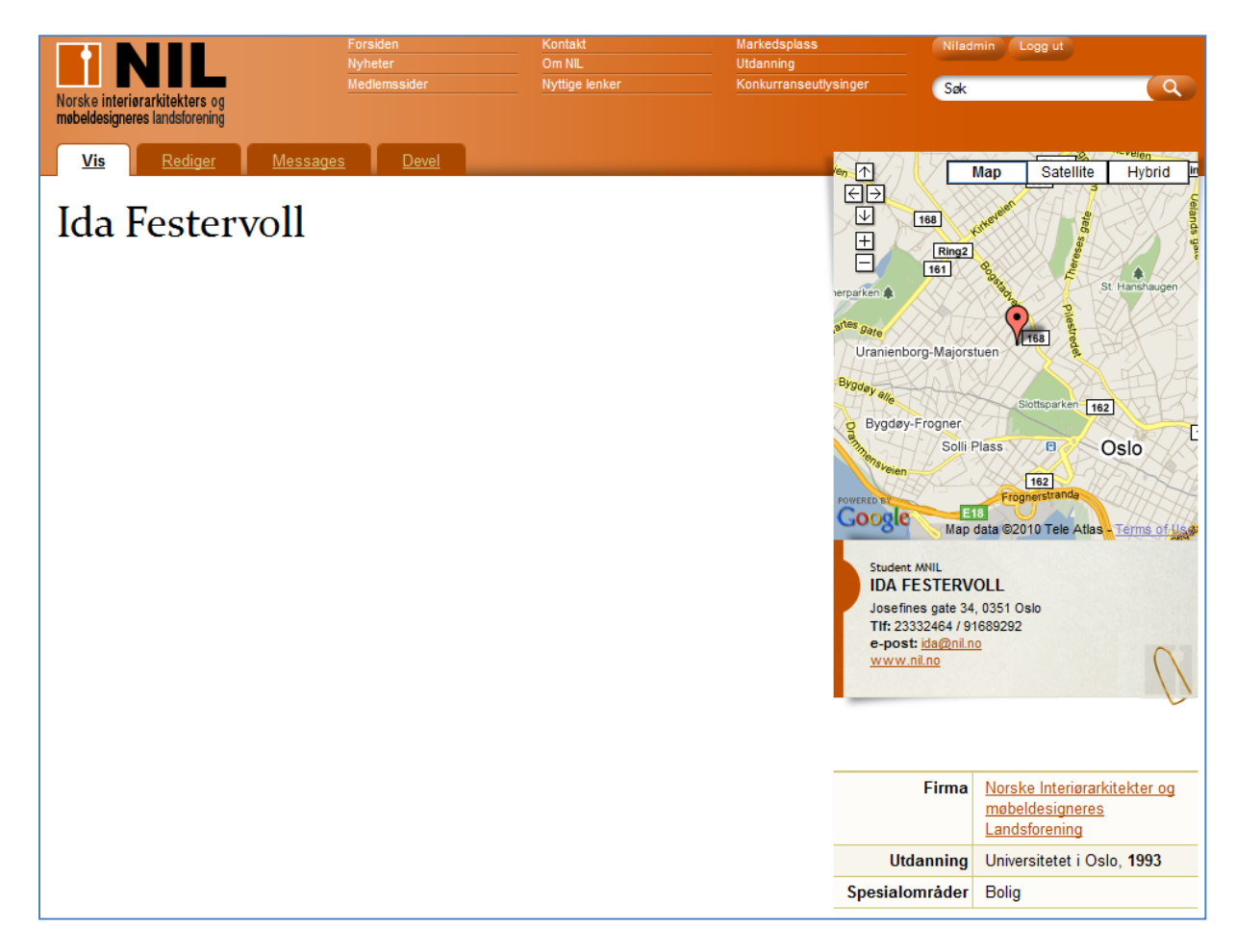

# <span id="page-8-0"></span>**Markedsfør FIRMA DITT**

Når du klikker på fima, kan du legge inn logo og skrive litt om firmaet ditt eller det du jobber i (dette bør selvsagt koordineres med de øvrige ansatte/eier).

Hvis firmanavnet og navnet ditt er det samme, kan du velge å ha samme informasjonstekst under **Profil** og **Firma**. Har du en firmalogo kan den bidra til å skille mellom personlig **Profil** og **Firma**.

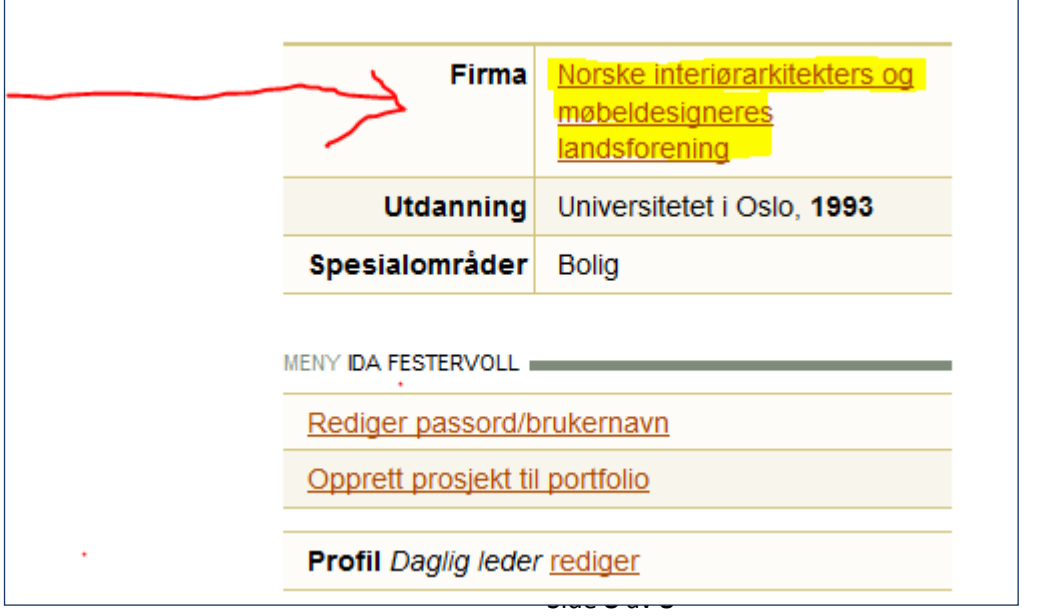

Klikk på **Firmanavnet.** Du får da mulighet til å legge inn firmalogo og skrive om firma

Klikk på **Bla gjennom** – og følg samme prosedyre som **Legg til Bilde**

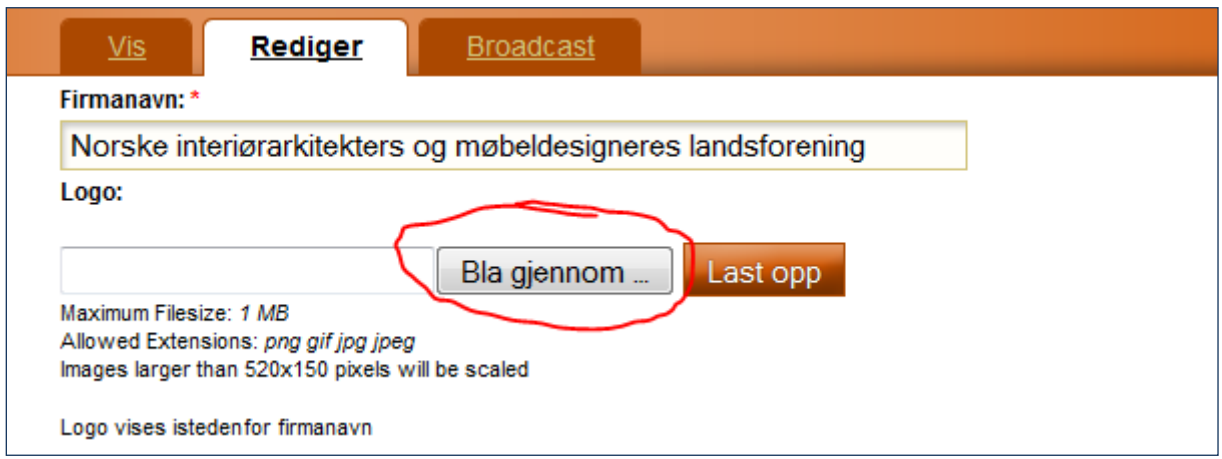

Du får nå opp logoen til firma i stedet for navnet, se NIL under:

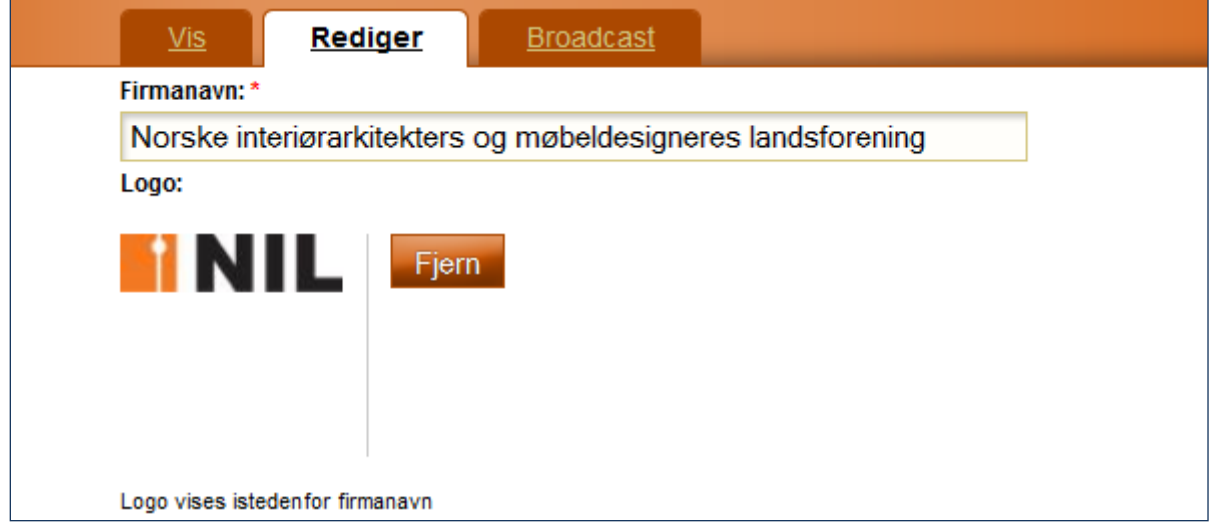

Se neste bilde:

**Beskrivelse** er kun en angivelse av hva slags firma det dreier seg om; iInteriørarkitektfirma, interiørarkitekt, møbeldesignfirma osv.

**Ingress.** Her skriver du en kort oppsummering om firma.

<span id="page-9-0"></span>**Firmabeskrivelse.** Her skriver du en noe mer utførlig forklaring på hva du driver med.

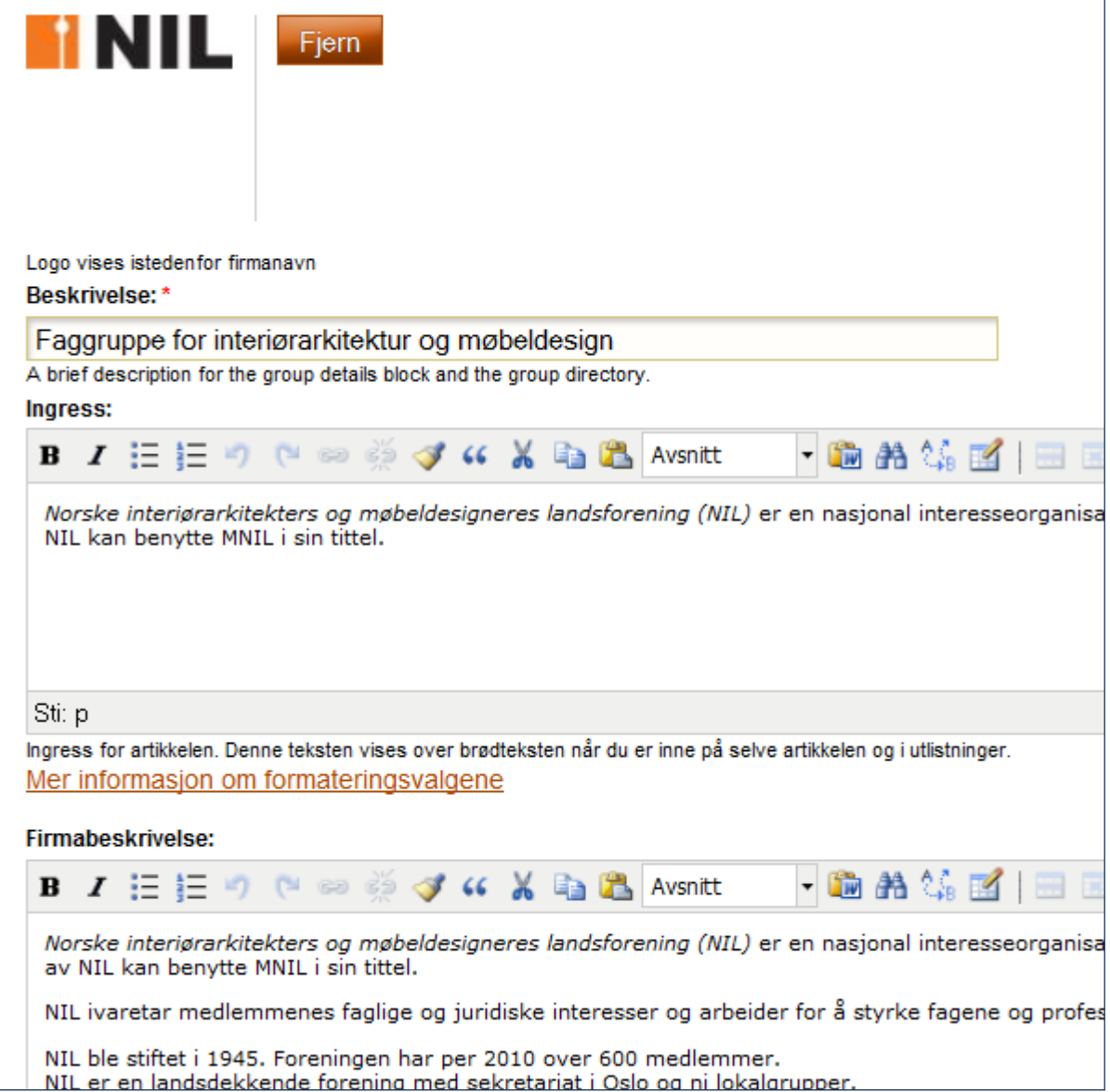

Redigering av Firma – her har Trond Ramsøskar klkket på Firma: Trond Ramsøskar og lagt inn logo og informasjon om firma

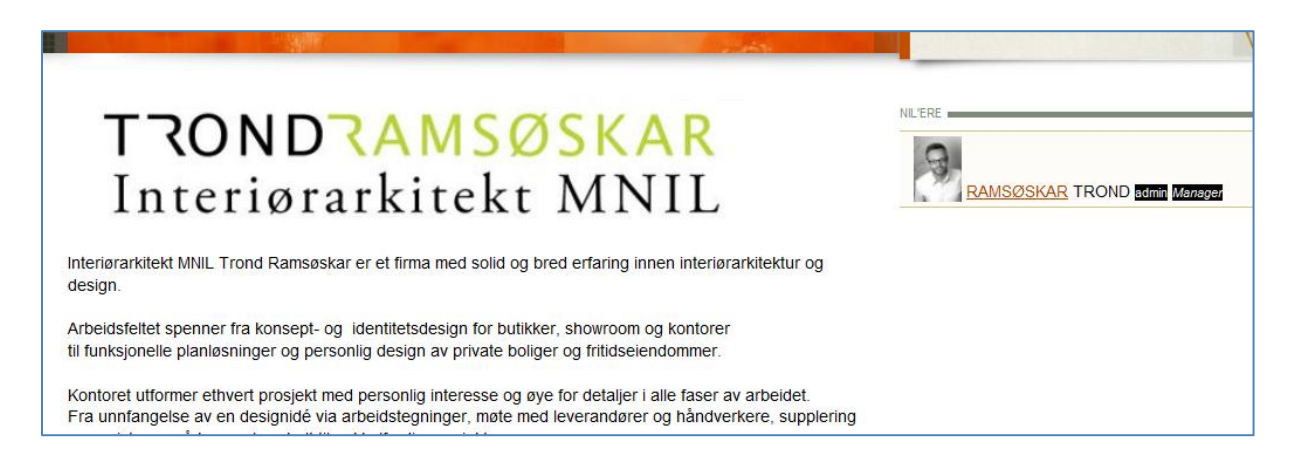

### **Vi setter stor pris på at du lager en lenke til NIL på dine hjemmesider!**